# DIDIO CONFIGURATOR V2+

User Manual

SEPTEMBER 5, 2017 CREATIVE LIGHTING www.ctrlfreak.com.au

# Table of Contents

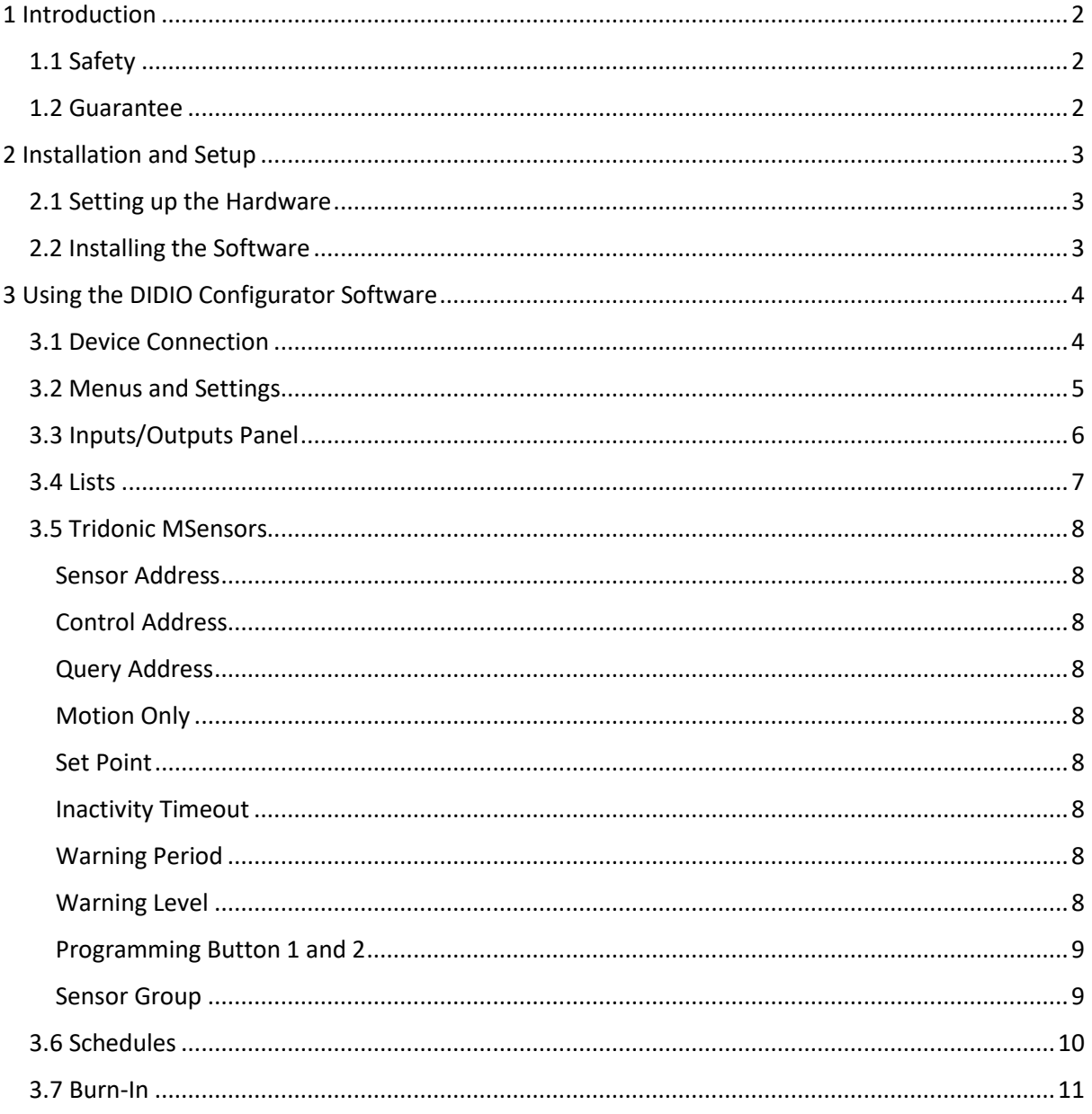

# <span id="page-2-0"></span>1 Introduction

The DIDIO Configurator program has been designed as an intuitive and easy-to-use application for configuring the actions of your DIDIO/eDIDIO lighting controller. Do you want that light switch in your client's meeting room to fade only the three lights that shine over the CEO's chair? Do you want the same switch to perform a different action after a certain time of the day? Then you've made the right purchase. Do you have a four-button switch plate that the engineers have specified to control four separate levels of a building, with each button performing a different action to the last? Then you've made the right purchase.

## <span id="page-2-1"></span>1.1 Safety

If this device (the device to configure) is to be installed in an area that is not SELV<sup>1</sup> (less than 50Vdc), then this device must be installed by a licensed electrician.

## <span id="page-2-2"></span>1.2 Guarantee

Congratulations on acquiring this genuine Control Freak® product ("the goods") which is guaranteed to the purchaser for a period of 24 months from the date of original purchase from Creative Lighting and its authorised agents and resellers. Under normal use and for applications for which this product was designed, this Control Freak® product and all component electronics are warranted to be free of defects in material and workmanship.

In the unlikely event that the goods prove to be defective, Creative Lighting will decide either to repair or to replace the defective components. Before that can happen, the goods must first be returned to Creative Lighting at the purchaser's cost.

This Guarantee specifically excludes faults which arise as a result of alteration, tampering, misuse, abuse, accident, vandalism, negligence, improper installation, or the use of other manufacturer's products in combination with the goods except where such use of other manufacturers' goods is authorized by us. All other warranties inclusive of any warranties of merchantability or fitness for any particular purpose whether expressed or implied are hereby expressly negatived to the fullest extent permissible by law. Under no circumstances will Creative Lighting be liable for reinstallation of the goods. In no event shall the manufacturer be liable for consequential damages. This Guarantee constitutes the sole and exclusive remedy to the purchaser for proven defects. Under no circumstances will Creative Lighting be liable for the costs of freight except in the case of freight within Australia as set out below.

Australia only: If we determine that the goods are defective, we will not only repair or replace the defective components at no cost to the purchaser; we will also pay the cost to return them to the purchaser by our standard freight method, with any cost to reinstall the goods borne by the purchaser.

**.** 

<sup>&</sup>lt;sup>1</sup> Safety Extra Low Voltage

# <span id="page-3-0"></span>2 Installation and Setup

# <span id="page-3-1"></span>2.1 Setting up the Hardware

The DIDIO is recommended to be powered by 7 - 40V at > 300mA depending on the required setup. While programming the DIDIO, it only requires power and a connection to the computer, however, the DIDIO can be programmed after it has been installed. Possible connections are shown in Figure 1, including input buttons and DALI. The power supply is connected to the DIDIO supply input screw down terminals marked DC IN + & -.

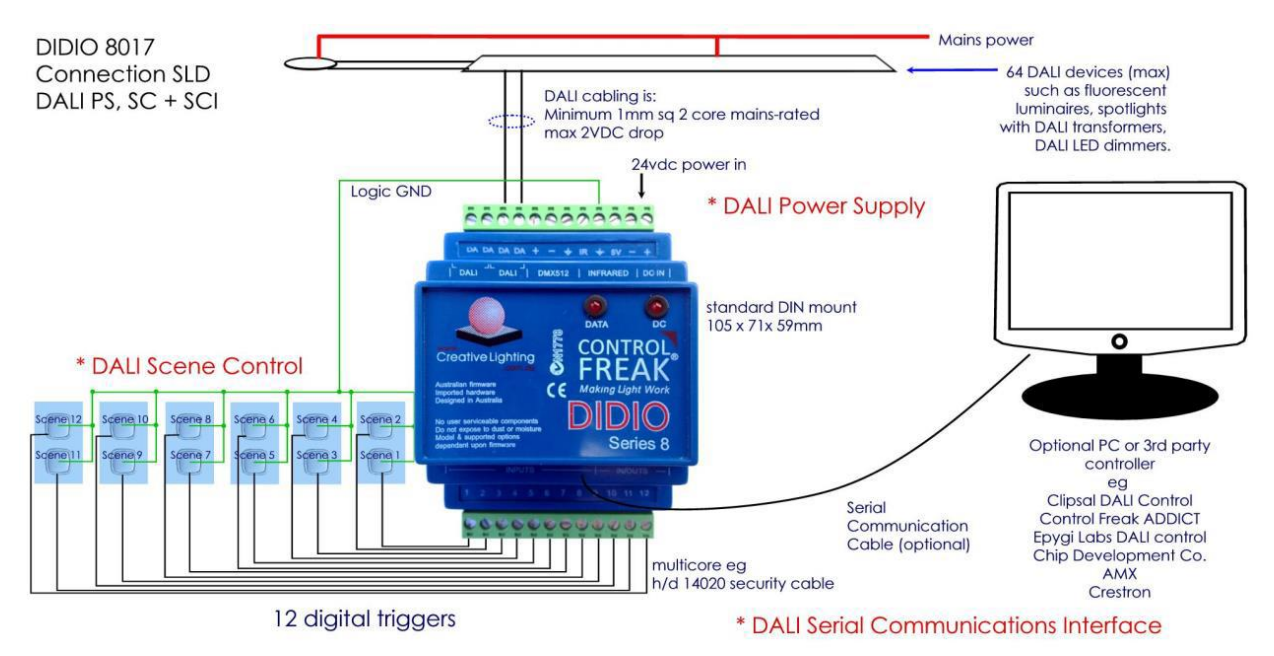

Figure 1: Connections on the DIDIO

When the power is properly connected, the DC IN status led will illuminate. NOTE: Power supplies are optional; when selecting a power supply, ensure it complies with all statutory requirements and meets the required values as outlined above.

The DIDIO can be connected to the computer via TCP/IP with a cat5/6 Ethernet cable.

# <span id="page-3-2"></span>2.2 Installing the Software

The software can be easily installed onto the user's computer by following the prompts of the Setup Executable that was provided by Creative Lighting.

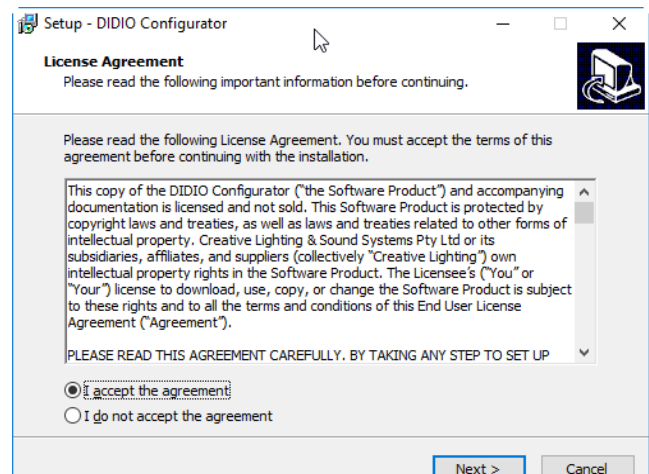

# <span id="page-4-0"></span>3 Using the DIDIO Configurator Software

The DIDIO Configurator software is designed to work with eDIDIO Series 9+.

## <span id="page-4-1"></span>3.1 Device Connection

You can connect to a device by clicking the 'plug' icon in the bottom-right corner of the application or via the 'Device Settings' menu at the top-left of screen and selecting 'Find Devices…'. Note that the plug icon will turn green when a connection has been established. The connection is constantly monitored and should automatically reconnect if there are any intermittent problems.

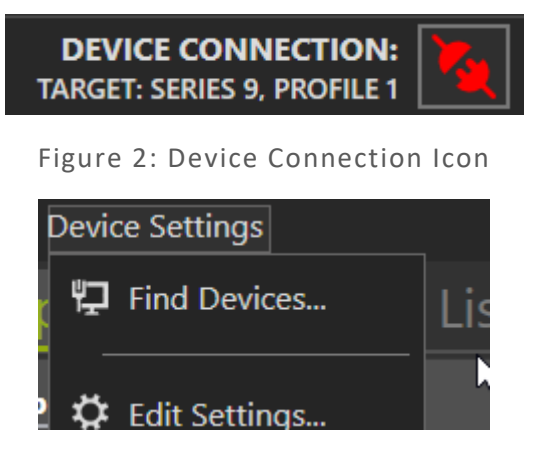

Figure 3: Device Settings Menu

The Device Discovery window will display any network connected (and powered) devices. To determine the correct device to select, the corresponding MAC Address should be labelled on the back of the device. Alternatively, for devices that support it, the 'Identify' button will prompt the selected eDIDIO to display network information on its screen.

| Device Discovery  |                    |                            |  |  |  |  |  |  |
|-------------------|--------------------|----------------------------|--|--|--|--|--|--|
|                   |                    | <b>RESCAN</b>              |  |  |  |  |  |  |
| <b>IP ADDRESS</b> | <b>MAC ADDRESS</b> | <b>DEVICE NAME</b>         |  |  |  |  |  |  |
| 192.168.0.29      | 40-D8-55-1B-A0-29  | EDIDIO_DANIEL              |  |  |  |  |  |  |
| 192.168.0.175     | 40-D8-55-1B-A0-27  | SN_MANAGER                 |  |  |  |  |  |  |
| 192.168.0.205     | 40-D8-55-1B-A0-21  | SN_LAB                     |  |  |  |  |  |  |
| 192.168.0.238     | 40-D8-55-1B-A0-4A  | SN_BUILDING                |  |  |  |  |  |  |
|                   |                    |                            |  |  |  |  |  |  |
|                   |                    |                            |  |  |  |  |  |  |
|                   |                    |                            |  |  |  |  |  |  |
|                   |                    |                            |  |  |  |  |  |  |
| <b>IDENTIFY</b>   |                    | <b>CANCEL</b><br><b>OK</b> |  |  |  |  |  |  |

Figure 4: Device Discovery window

#### <span id="page-5-0"></span>3.2 Menus and Settings

The File menu allows the user to save and load configurations for future use (config files have the extension '.confx'). You can also start a new configuration from this menu, which will reset all entered values to their defaults.

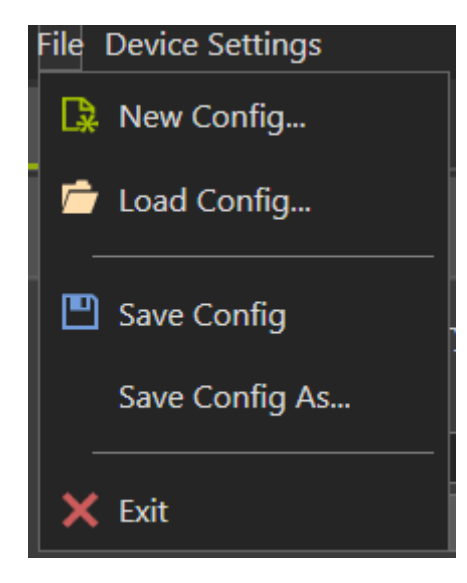

Figure 5: The File menu

The Device Settings menu allows you to discover connected devices (as discussed above) as well as show the device settings window ('Edit Settings…'). If a device is connected, you can also sync its onboard clock to a specific time zone from the device settings window.

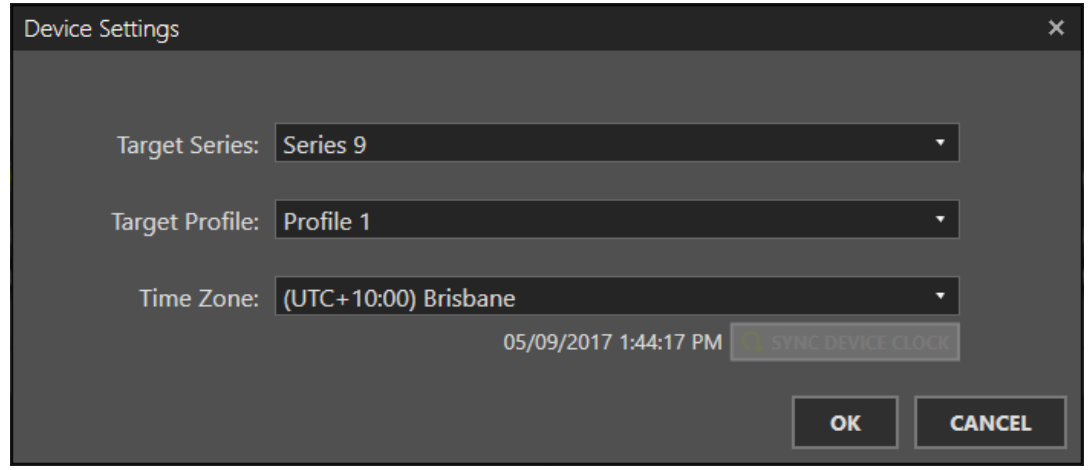

Figure 6: Device Settings window

There is a program button for each individual panel in the bottom-left of the screen that will send the entered configuration of the selected panel to the connected device (note that this button will be disabled until a device is connected). Likewise, a read from device button allows the user to retrieve any programmed configuration back off the device and load it into the application.

## <span id="page-6-0"></span>3.3 Inputs/Outputs Panel

This tab contains all the settings available for DIDIO inputs (1-12 on Series 9). These inputs can be configured to function in different operational modes (momentary or latching) depending on the input type. By changing the operation, the context of how the command will activate also changes (short/long press for momentary or low/high for latching). See below for an example.

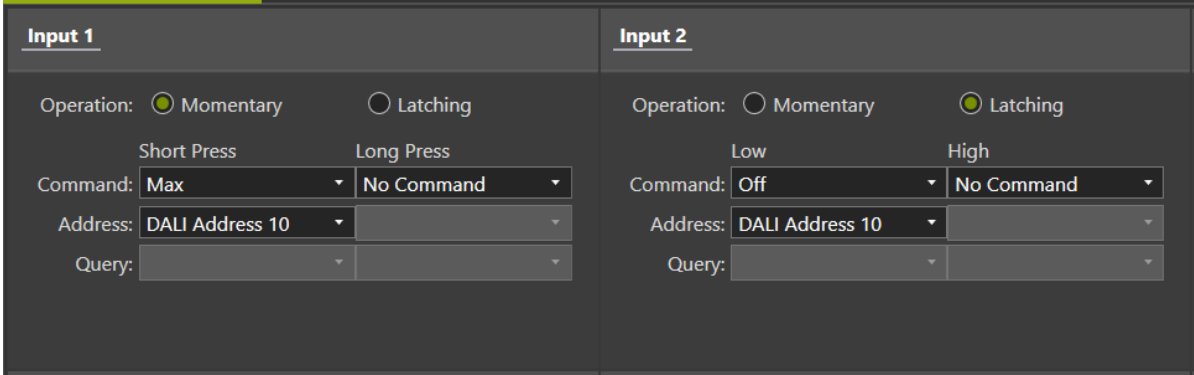

Figure 7: Context-based input actions

#### <span id="page-7-0"></span>3.4 Lists

Lists allow the user to create a series of commands that will run one after the other (with an optional delay between steps). Lists can be triggered on a button press (via the Inputs/Outputs tab) or from within another list.

Lists can run more than once and if they are activated again after starting, they will start over. This behaviour can be leveraged to perform the role of a sensor that will turn a light on and wait a certain time period before turning it off. If a motion sensor constantly triggers the input that starts the list, you can be assured that the lights won't turn off because the list will be constantly restarted until no motion is detected and enough time has passed for the final step of the list to turn the lights off.

|                      | DIDIO Configurator V2.0.1.1 - New File |                                 |                              |                                   |                               |           |                                |                                   |                                    | $\Box$ $\times$           |
|----------------------|----------------------------------------|---------------------------------|------------------------------|-----------------------------------|-------------------------------|-----------|--------------------------------|-----------------------------------|------------------------------------|---------------------------|
| File Device Settings |                                        |                                 |                              |                                   |                               |           |                                |                                   |                                    |                           |
|                      | Inputs/Outputs                         |                                 |                              | Lists Tridonic MSensors Schedules |                               | Burn-In   |                                |                                   |                                    |                           |
| List 1               | List 2                                 | List 3                          | List 4                       | List 5 List 6                     | List 7 List 8                 | List 9    | List 10                        |                                   |                                    |                           |
|                      |                                        |                                 |                              | Name: List 1                      |                               |           | Loop on Startup? $\Box$ $\Box$ |                                   |                                    |                           |
|                      |                                        |                                 |                              |                                   |                               |           |                                |                                   |                                    |                           |
| STEP#                | <b>COMMAND</b>                         |                                 |                              |                                   | <b>ADDRESS</b>                |           |                                |                                   | <b>TIME UNTIL NEXT STEP</b>        |                           |
| $\mathbf{1}$         |                                        | Set Intensity (DALI) 254 (100%) |                              |                                   | <b>DALI Broadcast (All)</b>   |           |                                |                                   | 30 min                             |                           |
| $\overline{2}$       | Set Intensity (DALI) 0 (0%)            |                                 |                              |                                   | DALI Broadcast (All)          |           |                                |                                   | 0 <sub>sec</sub>                   |                           |
|                      |                                        |                                 |                              |                                   |                               |           |                                |                                   |                                    |                           |
|                      |                                        |                                 |                              |                                   |                               |           |                                |                                   |                                    |                           |
|                      |                                        |                                 |                              |                                   |                               |           |                                |                                   |                                    |                           |
|                      |                                        |                                 |                              |                                   |                               |           |                                |                                   |                                    |                           |
|                      |                                        |                                 |                              |                                   |                               |           |                                |                                   | Ķ                                  |                           |
|                      |                                        |                                 |                              |                                   |                               |           |                                |                                   |                                    |                           |
|                      |                                        |                                 |                              |                                   |                               |           |                                |                                   |                                    |                           |
|                      |                                        |                                 |                              |                                   |                               |           |                                | $\boxminus$ <b>1</b> MOVE STEP UP |                                    |                           |
|                      | $\boxminus_{+}$ add step to list       |                                 | <b>REMOVE STEP FROM LIST</b> |                                   |                               |           |                                |                                   |                                    |                           |
|                      |                                        |                                 |                              |                                   | <b>Step 2</b>                 |           |                                |                                   |                                    |                           |
|                      | Command:   Set Intensity (DALI)        |                                 | $\bullet$<br>▾∥              |                                   |                               |           |                                |                                   |                                    |                           |
|                      | Level: $\blacksquare$                  |                                 | $\overline{\mathbf{0}}$      |                                   |                               |           |                                |                                   |                                    |                           |
|                      |                                        |                                 | 0%                           |                                   | Address: DALI Broadcast (All) | $\cdot$ 0 |                                | Time Until Next Step:  -          |                                    |                           |
|                      |                                        |                                 |                              |                                   |                               |           |                                |                                   |                                    |                           |
|                      |                                        |                                 |                              |                                   |                               |           |                                |                                   |                                    | <b>DEVICE CONNECTION:</b> |
|                      |                                        |                                 |                              |                                   |                               |           |                                |                                   | <b>TARGET: SERIES 9, PROFILE 1</b> |                           |

Figure 8: An example List with two commands

## <span id="page-8-0"></span>3.5 Tridonic MSensors

Series 9 eDIDIOs support up to 10 Tridonic MSensors.

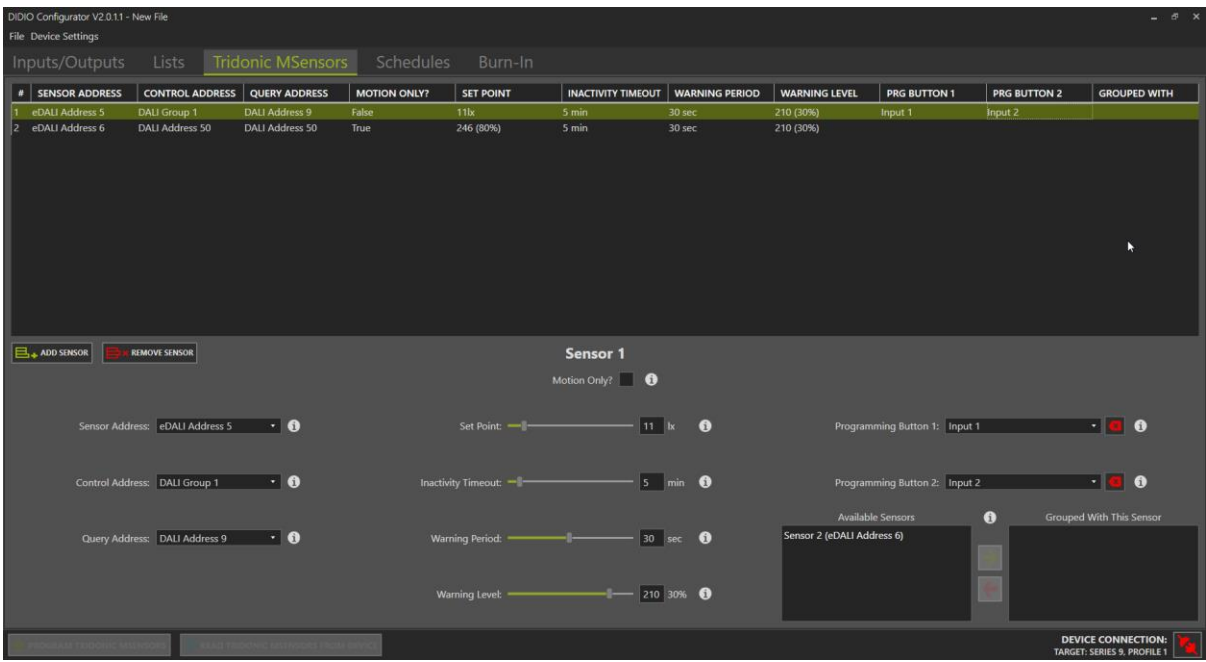

Figure 9: An example of two Tridonic MSensors

#### <span id="page-8-1"></span>Sensor Address

This is the eDALI Address of the sensor.

#### <span id="page-8-2"></span>Control Address

This is the address of the chosen device(s) that will be acted upon when the sensor detects motion.

#### <span id="page-8-3"></span>Query Address

This is the address of the controlled device (or a single device in a controlled group).

#### <span id="page-8-4"></span>Motion Only

By default, the Tridonic MSensor will attempt to maintain the specified lux level (if motion is detected in a room). Motion only will simply set the control address to the desired DALI arc level.

#### <span id="page-8-5"></span>Set Point

A target lux level to maintain when the sensor is not motion only, or a specific DALI arc level to apply if the sensor is motion only.

#### <span id="page-8-6"></span>Inactivity Timeout

How long after the last motion detection event before the warning period will start.

#### <span id="page-8-7"></span>Warning Period

How long should the warning period be active (after the inactivity timeout has elapsed).

#### <span id="page-8-8"></span>Warning Level

What brightness level (arc level) should the warning period be.

#### <span id="page-9-0"></span>Programming Button 1 and 2

If both these buttons are held simultaneously, the controlled address will enter 'set point adjustment' mode. Fade up the current brightness level with button 1 and down with button 2. Once you are happy with the level, hold both buttons simultaneously again to save the new set point.

#### <span id="page-9-1"></span>Sensor Group

With a sensor selected, you can choose other sensors listed in the box on the left and add them to the grouped section on the right. Grouped sensors will synchronise their motion detection events. This is useful in large rooms or corridors where one end of the room may timeout and not the other. In this case, the sensor that did timeout will not turn the lights off because it has been grouped with another sensor that is still active.

#### <span id="page-10-0"></span>3.6 Schedules

The DIDIO can be programmed with up to five schedules that can be set to run once or repeat (with intervals such as daily, weekly, monthly, etc.). These schedules can perform most of the commands available to inputs.

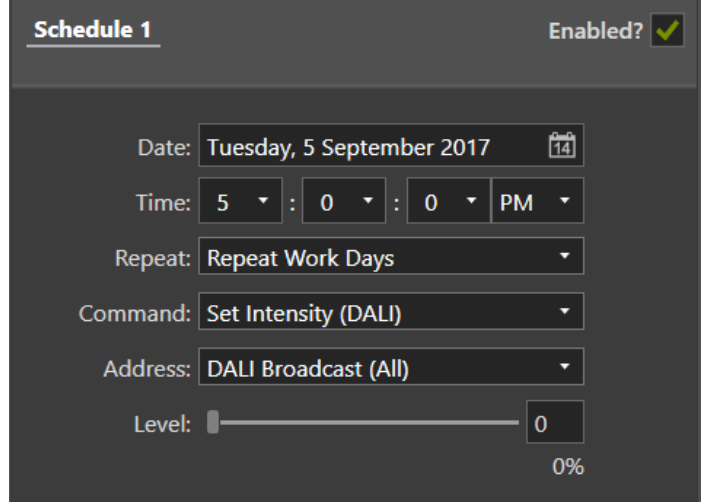

Figure 10: An example Schedule

#### <span id="page-11-0"></span>3.7 Burn-In

The DIDIO can be programmed with up to two burn-ins, assigned to a specific device or group of devices. During this burn-in period, any brightness level sent to the device between 1 and 100% will be automatically translated to 100%. This is to prevent potential damage to a luminaire from running it at a low voltage level before the recommended burn-in period has elapsed. The query address allows the DIDIO to know when the device is on, such that the timer will only count down when the luminaire is truly 'burning in'.

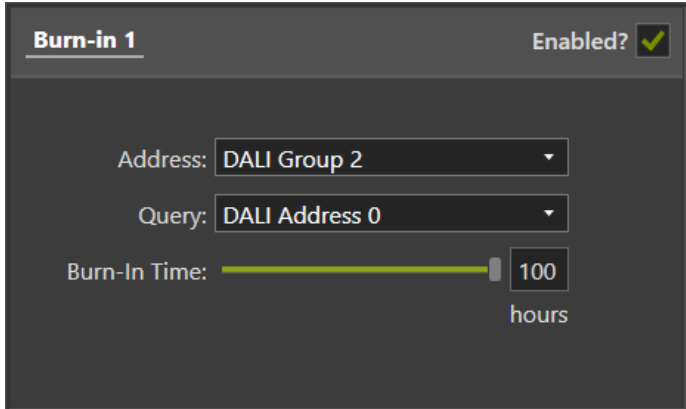

Figure 11: An example burn-in